## **Reflashing the OMAPL138 for winDSK8 (Kernel Version 1003)**

The instructions below explain how to program the winDSK8 kernel into the flash memory on the OMAP-L138 board. The winDSK8 kernel code is run by the ARM9 processor and supports the winDSK8 application, as well as the applications based on winDSK8 communications (i.e. C8X\_CONTROL, etc.). The winDSK8 kernel can also be placed in a standby mode for more stable access to the DSP when developing applications with Code Composer Studio. This process will overwrite the UBL bootloader installed in the board's flash memory at the factory. The UBL bootloader can be reinstalled later if desired.

- Connect the OMAP-L138 board serial debug connector (P1) to the computer's serial port or a USB-toserial converter. A null modem cable or adapter will normally be required for this connection
- Set the OMAP-L138 board for a UART2 boot (S7-5 OFF, S7-6 OFF, S7-7 ON, S7-8 ON).

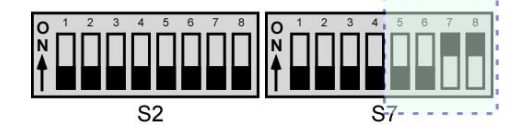

Connect the power supply to the OMAP-L138 board and turn board power on.

 $\bullet$ 

 $\bullet$ 

 $\bullet$ 

- On the computer, open a command window in the directory containing *sfh\_OMAP-L138.exe* and *arm\_windsk8\_kernel\_spi\_flash\_v1003.bin*. A "Command Prompt Here" shortcut is provided in the directory to simplify this process.
- Copy and paste the text shown below into the command window after editing "COM3" to match the computer COM port number you connected the OMAP-L138 board to. You can find the text in the file *command.txt* so you can easily edit it and then paste it into the command window.
	- o **sfh\_OMAP-L138 -flash\_noubl -p "COM3" -APPStartAddr ffff155c -APPLoadAddr 0xffff0800 arm\_windsk8\_kernel\_spi\_flash\_v1003.bin**
	- o The screen captures below shows the command edited for use with COM40.

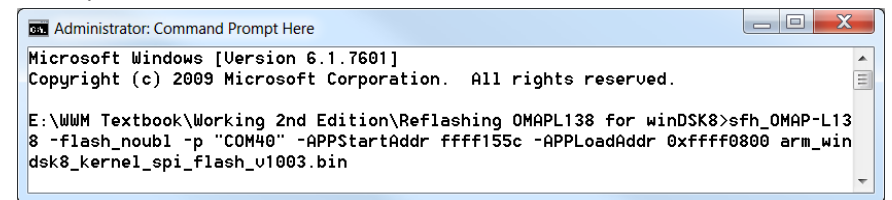

Execute the command. You should see the "Waiting for BOOTME" message as shown below.

X Administrator: Command Prompt Here - sfh\_OMAP-L138 -flash\_noubl -p "COM40" -APPStartAddr ff... Copyright (c) 2009 Microsoft Corporation. All rights reserved. E:\WWM Textbook\Working 2nd Edition\Reflashing OMAPL138 for winDSK8>sfh\_OMAP-L13 8 -flash\_noubl -p "COM40" -APPStartAddr ffff155c -APPLoadAddr 0xffff0800 arm\_win dsk8\_kernel\_spi\_flash\_v1003.bin TI Serial Flasher Host Program for OMAP-L138 (C) 2010, Texas Instruments, Inc. Uer. 1.67 [TYPE] Single boot image [BOOT IMAGE] arm\_windsk8\_kernel\_spi\_flash\_v1003.bin [TARGET] OMAPL138 [DEUICE] SPI\_MEM Attempting to connect to device COM40... Press any key to end this program at any time.  $\vert$ (AIS Parse): Read magic word 0x41504954. (AIS Parse): Waiting for BOOTME... (power on or reset target now)

Page 1 of 2 Last updated 6/16/2012 10:53 AM

## **Reflashing the OMAPL138 for winDSK8 (Kernel Version 1003)**

 Press the reset switch (S5) on the OMAP-L138 board. You should immediately see the "BOOTME received" message. There will be a short delay, and then the OMAP-L138 board will be programmed and the application will terminate. Note that if you do not press the reset switch within a short time of executing the command, periodic error messages will appear in the command window indicating a timeout occurred. This only indicates that the application has not received the BOOTME message from the board yet, so just go ahead and press the reset switch.

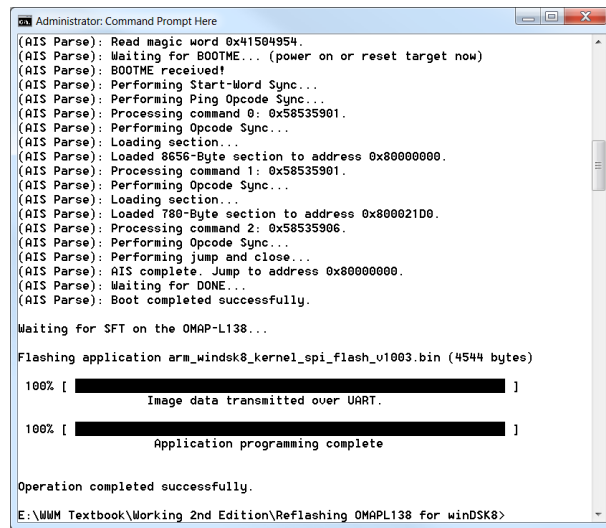

Set the OMAP-L138 board for a SPI1 flash boot (S7-5 OFF, S7-6 OFF, S7-7 OFF, S7-8 OFF).

 $\bullet$ 

 $\bullet$ 

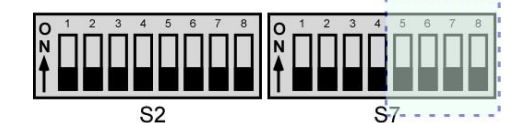

- Three switches on S2 are read on reset to control the operation of the winDSK8 kernel. The switches are only read on reset, so changes to the switches while the winDSK8 kernel is running will not have any effect.
	- o S2-1 : Turn ON to enable the winDSK8 kernel. If S2-1 is OFF, the winDSK8 kernel will remain idle, allowing the DSP program to use UART2, the user LEDs, and the user switches (S2). This switch should be OFF when you are downloading and running DSP code with Code Composer Studio.
	- $\circ$  S2-2 and S2-3 : These two switches set the winDSK8 kernel's baud rate as shown in the table below. Ensure that you set S2-2 and S2-3 to match the baud rate set in the winDSK8-based application you are using.

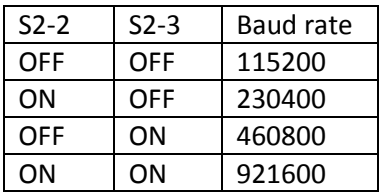

- Press the reset switch (S5) on the OMAP-L138 board. You should the user LEDs (LED1 and LED2) flash several times.
- The winDSK8 kernel is now installed and ready to use. You can use the winDSK8 *Get Board Version* button to verify that you have correctly installed the kernel.

Page 2 of 2 Last updated 6/16/2012 10:53 AM